## **Receptionist – Provisioning Monitored Users (Favorites)**

- › Use the search boxes to locate individual users *OR*
- › Click **Search** to display all users in the **Available Users** list
- › Add Users to the **Monitored Users** list these will display in the Receptionist under Favorites
- › Click **Save**

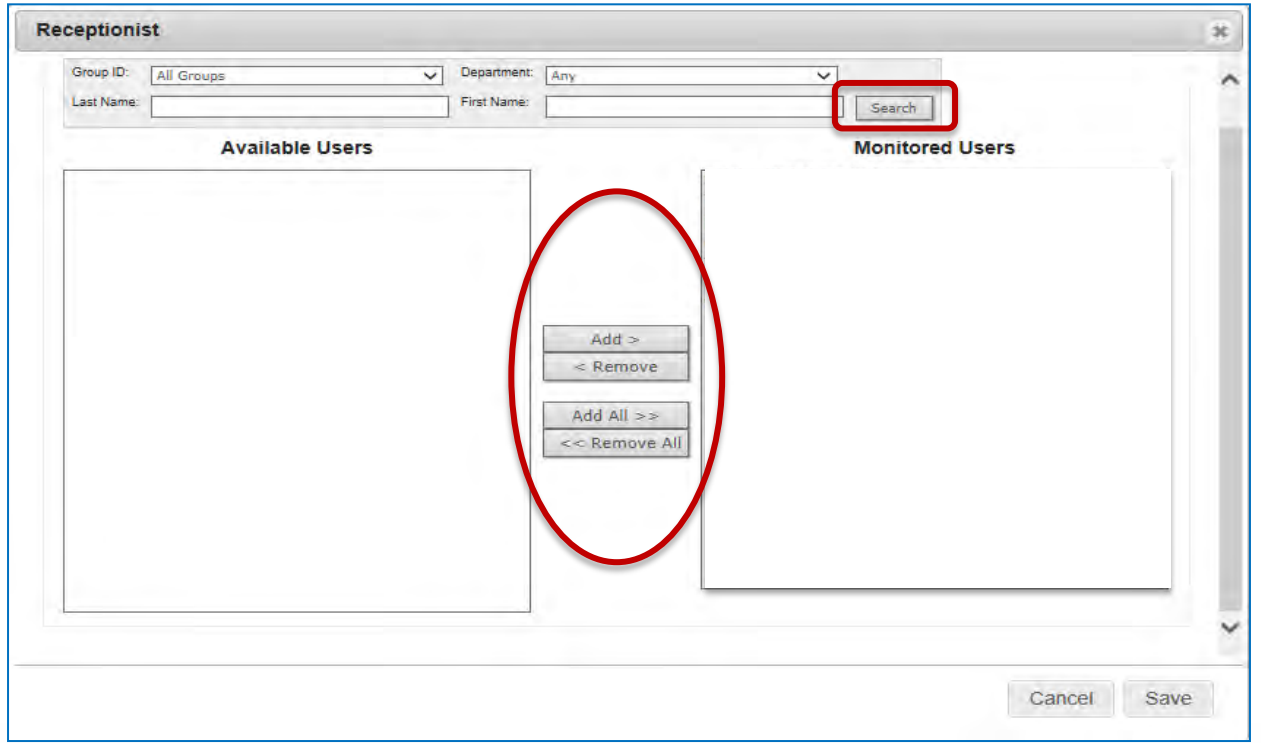

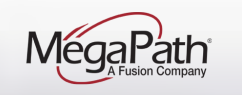